# Tablet XPS 10 Przewodnik użytkownika

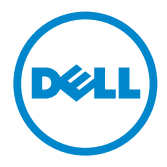

## Uwagi, noty Ostrożnie oraz Ostrzeżenia

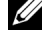

**UWAGA:** UWAGA wskazuje na ważne informacje, które mogą polepszyć sposób korzystania z tabletu.

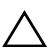

OSTROŻNIE: OSTROŻNIE wskazuje na możliwość potencjalnego zniszczenia sprzętu lub utratę danych, jeżeli nie postępuje się zgodnie z instrukcjami.

#### OSTRZEŻENIE: OSTRZEŻENIE wskazuje na możliwość zniszczenia własności, uszkodzenia ciała lub śmierci.

© 2012 Dell Inc.

Znaki towarowe wykorzystane w tekście: Dell™oraz logo DELL są znakami towarowymi Dell Inc.; Adobe Acrobat*®* to znak towarowy Adobe Systems Incorporated, który może być zarejestrowany w ramach pewnych jurysdykcji; Microsoft*®*, Windows*®*, Excel*®*, Powerpoint*®* oraz Internet Explorer*®* są znakami towarowymi lub zarejestrowanymi znakami towarowymi Microsoft Corporation w Stanach Zjednoczonych i/lub innych krajach; Bluetooth*®* jest zarejestrowanym znakiem towarowym firmy Bluetooth SIG, Inc. i używanym przez firmę Dell w ramach licencji.

#### Maj 2013 Wer. A01

\_\_\_\_\_\_\_\_\_\_\_\_\_\_\_\_\_\_\_\_

#### Oświadczenie Federalnej Komisji Łączności (FCC)

#### Ten tablet jest zgodny z częścią 15 przepisów FCC. Jego obsługa podlega dwóm podstawowym warunkom:

- 1) tablet pozostaje bez szkodliwego wpływu na otoczenie i
- 2) tablet jest odporny na wszelkie szkodliwe czynniki, włącznie z czynnikami, które mogą powodować niepożądane działanie tabletu.

#### Oświadczenie COFETEL o zgodności z przepisami w Meksyku

[http://www.dell.com/downloads/global/corporate/environ/comply/Mexico\\_all\\_pdf.pdf](http://www.dell.com/downloads/global/corporate/environ/comply/Mexico_all_pdf.pdf)

# Spis treści

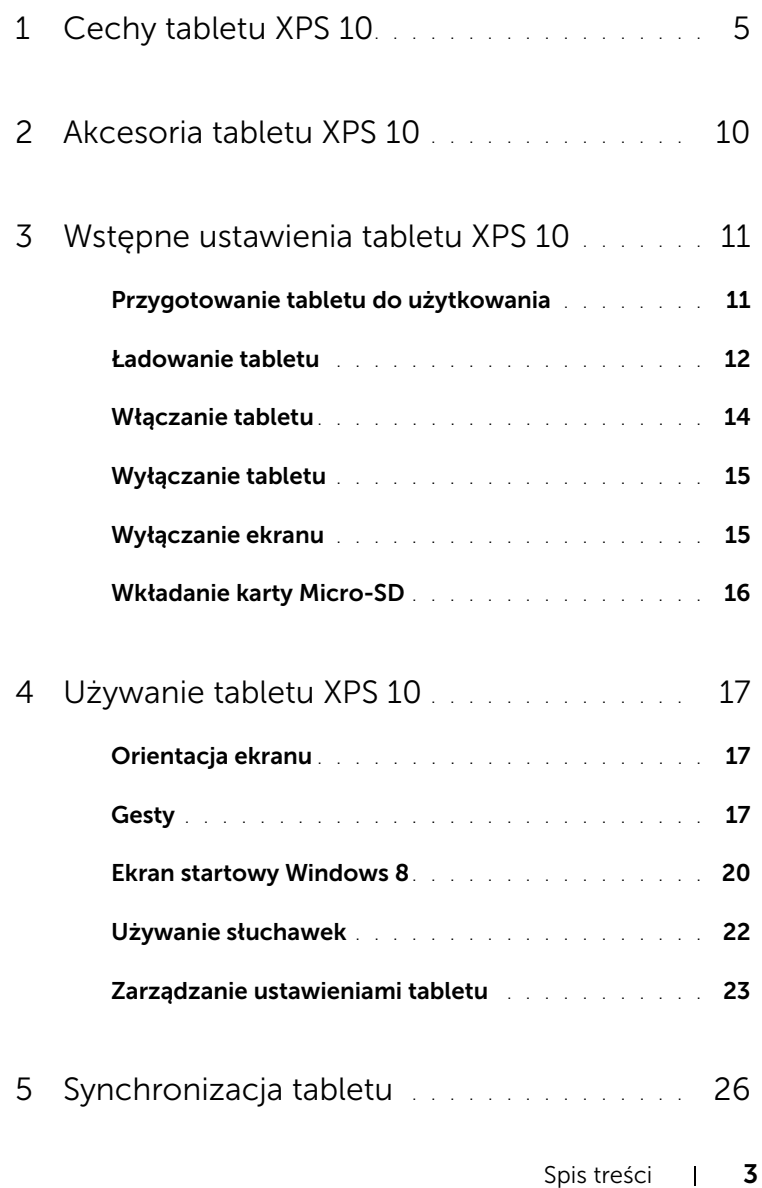

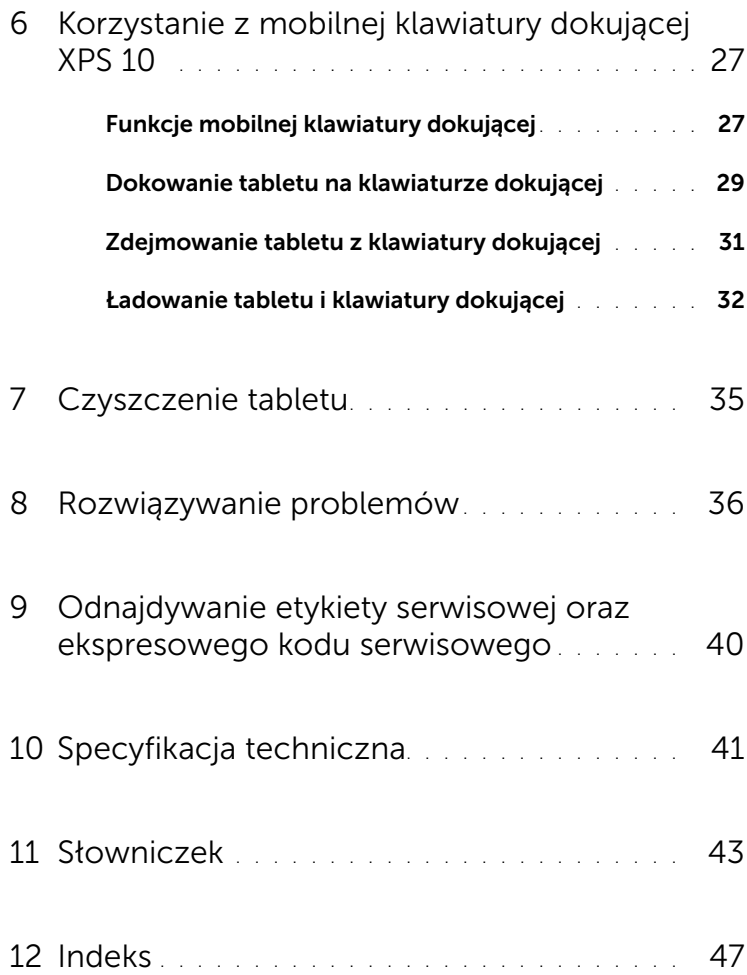

## <span id="page-4-1"></span><span id="page-4-0"></span>Cechy tabletu XPS 10

Ten rozdział zawiera informacje dotyczące funkcji tabletu.

<span id="page-4-2"></span>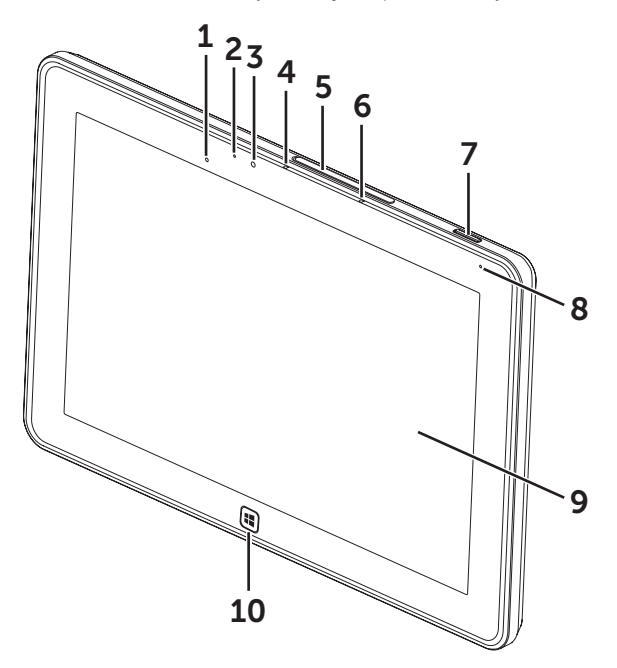

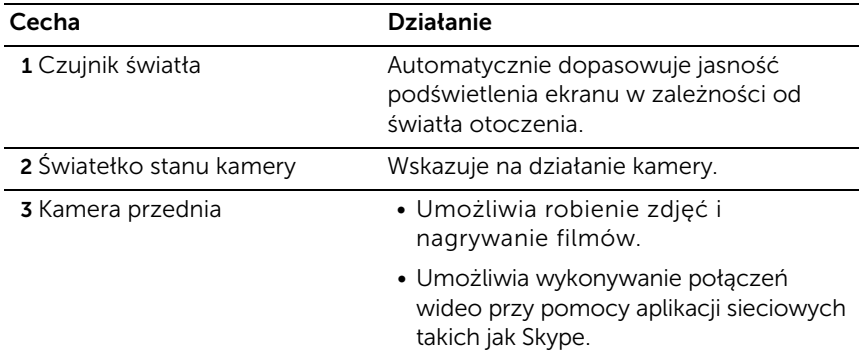

<span id="page-5-1"></span>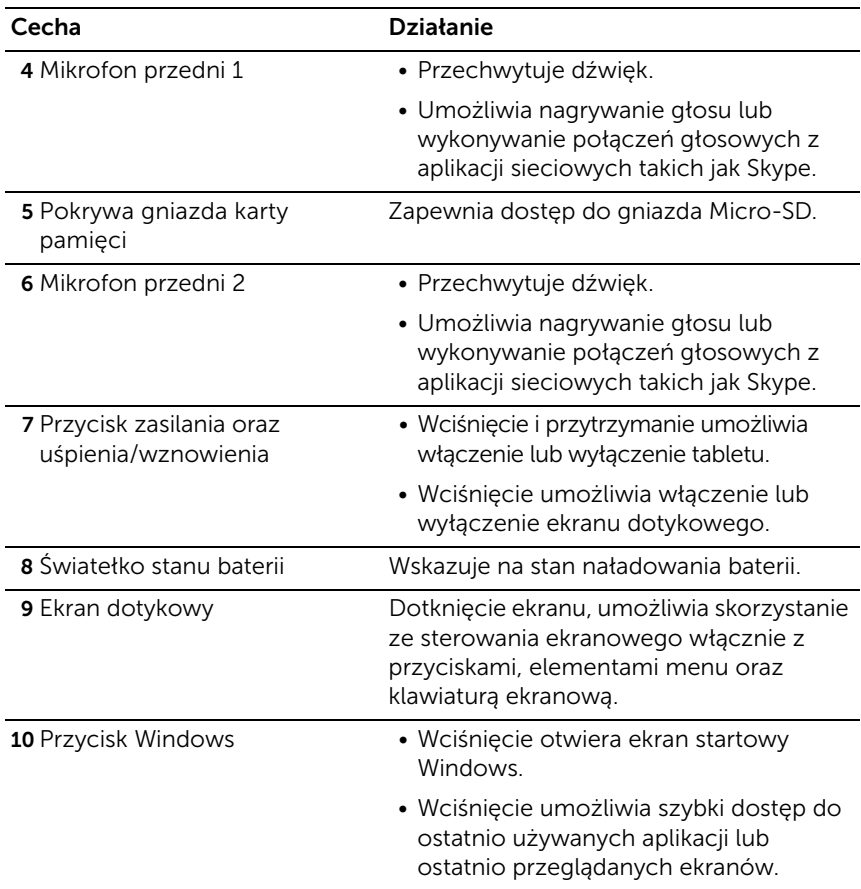

<span id="page-5-0"></span>UWAGA: Domyślna rozdzielczość kamery przedniej to około 0,9 MP (16:9). Po zmianie rozdzielczości kamery, ustawienia zostaną zapamiętane przez Windows.

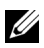

UWAGA: Kamera przednia nie obsługuje zoomu, śledzenia twarzy lub funkcji dotknij, aby przybliżyć.

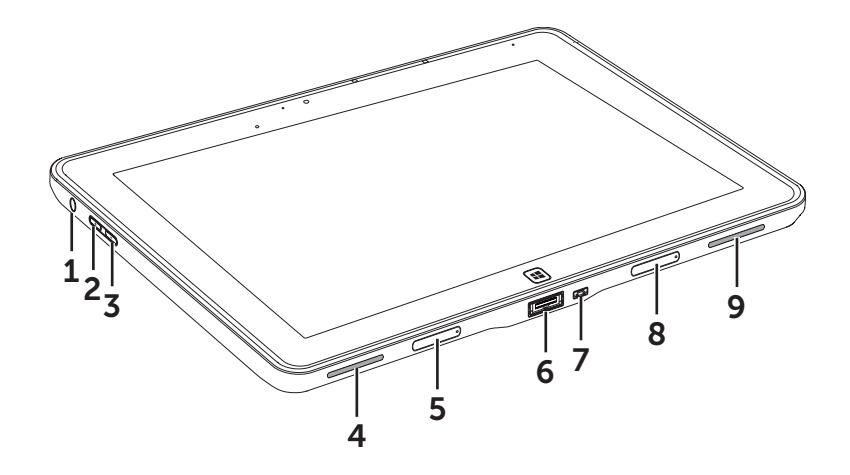

<span id="page-6-0"></span>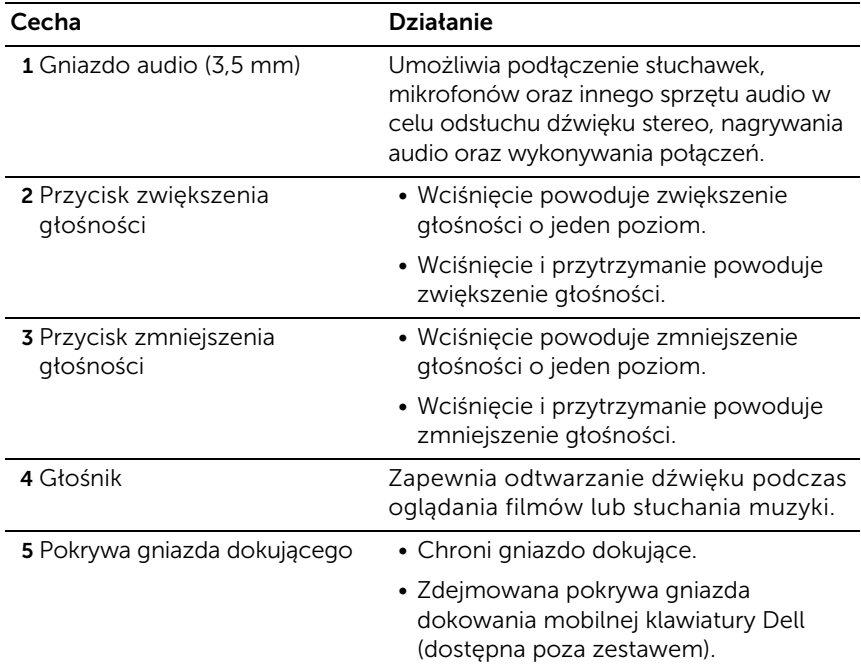

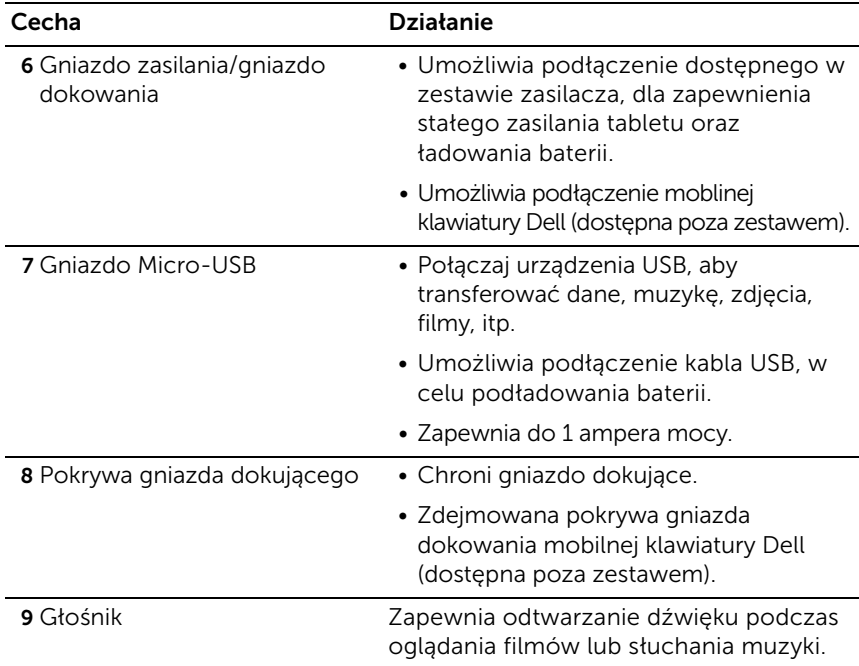

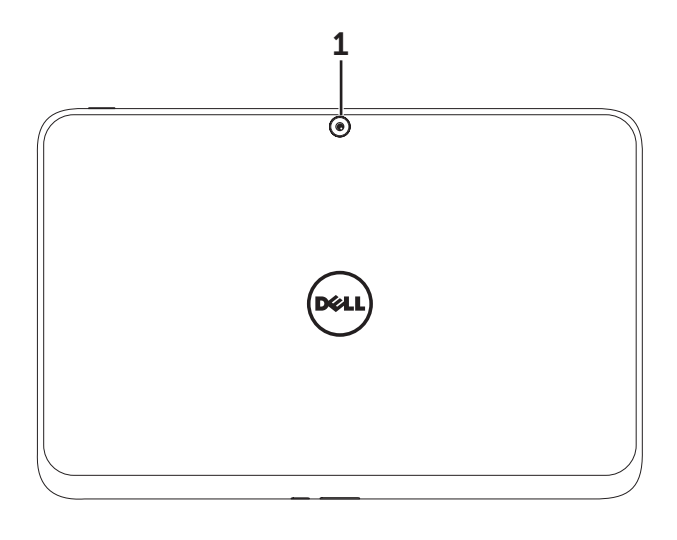

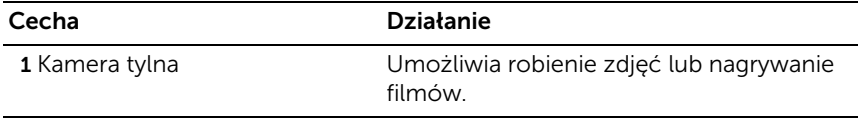

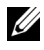

**UWAGA:** Domyślna rozdzielczość kamery tylnej to około 0,9 MP (16:9). Po zmianie rozdzielczości kamery, ustawienia zostaną zapamiętane przez Windows.

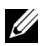

**UWAGA:** Kamera tylna obsługuje ciągły auto-focus, ale nie obsługuje zoomu, śledzenia twarzy lub funkcji dotknij, aby przybliżyć. Auto-focus może być domyślnie wyłączony, ale może zostać włączony w ustawieniach kamery.

# <span id="page-9-0"></span>Akcesoria tabletu XPS 10

W skład zestawu tabletu XPS 10 wchodza następujące akcesoria:

<span id="page-9-4"></span>Zasilacz i kabel zasilający 30 W AC: Zapewnia zasilanie dla tabletu i ładowanie baterii.

<span id="page-9-3"></span>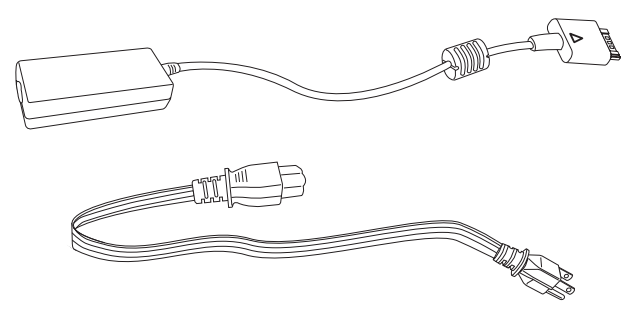

<span id="page-9-1"></span>Kabel przejściowy Micro-USB na standardowe USB: Zapewnia

połączenie pomiędzy tabletem, a urządzeniami USB.

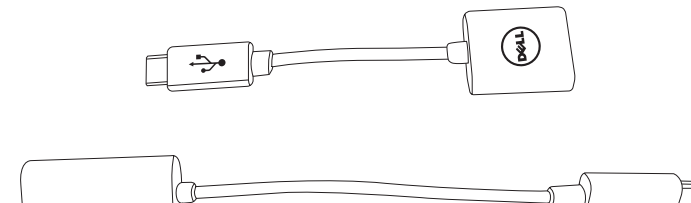

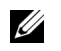

UWAGA: Kabel nie jest kompatybilny z urządzeniami USB wymagającymi większego zasilania takimi jak twarde dyski czy CD-ROMy.

<span id="page-9-2"></span>Kabel przejściowy Mini-HDMI na HDMI: Zapewnia połączenie pomiędzy tabletem i urządzeniami obsługującymi wejście sygnału audio/video w formacie HDMI.

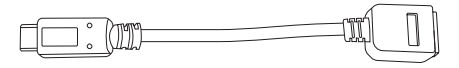

UWAGA: Kabel przejściowy Mini-HDMI na HDMI jest dostarczany razem z dokiem klawiatury mobilnej XPS 10 (sprzedawane osobno).

## <span id="page-10-2"></span><span id="page-10-0"></span>Wstępne ustawienia tabletu XPS 10

Ten rozdział zawiera informacje na temat sposobu ustawienia tabletu XPS 10 przy pierwszym uruchomieniu.

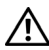

OSTRZEŻENIE: Przed wykonaniem jakichkolwiek procedur zawartych w tym rozdziale, należy zapoznać się z informacjami dotyczącymi bezpieczeństwa dostarczonymi wraz z tabletem. Dodatkowe informacje dotyczące najlepszych praktyk, patrz [www.dell.com/regulatory\\_compliance](www.dell.com/regulatory_compliance).

### <span id="page-10-1"></span>Przygotowanie tabletu do użytkowania

### Podłącz zasilacz oraz kabel zasilający

1 Podłącz kabel zasilający do zasilacza.

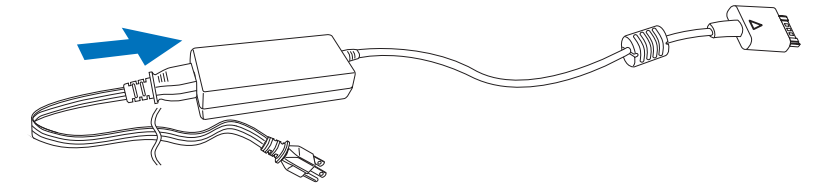

## <span id="page-11-1"></span><span id="page-11-0"></span>Ładowanie tabletu

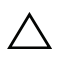

OSTROŻNIE: Ładowanie tabletu powinno odbywać się w temperaturze otoczenia od 0 °C do 35 °C.

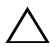

OSTROŻNIE: Do ładowania należy wykorzystywać wyłącznie zasilacz i kabel zasilający, które są częścią zestawu. Używanie nieoryginalnych zasilaczy lub kabli zasilających może spowodować poważne uszkodzenie tabletu.

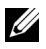

**UWAGA:** Po wypakowaniu tabletu z opakowania bateria nie jest w pełni naładowana.

1 Połącz zasilacz do 40-stykowego gniazda zasilacza w tablecie.

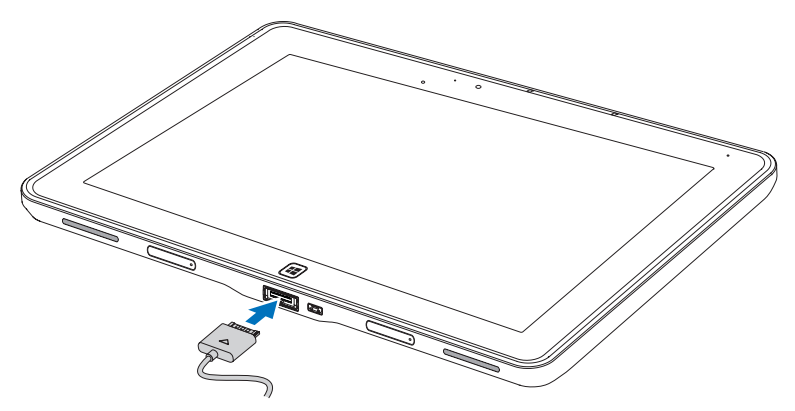

2 Podłącz zasilacz do gniazdka i ładuj tablet do czasu pełnego naładowania baterii.

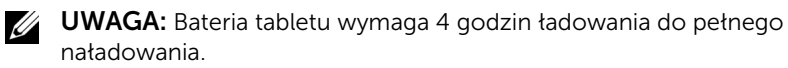

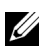

UWAGA: Można także doładowywać tablet poprzez połączenie USB. Wtedy czas do pełnego naładowania baterii może się wydłużyć nawet do 24 godzin, w zależności od mocy wyjścia gniazda USB.

<span id="page-12-1"></span>Sprawdzenie stanu naładowania baterii jest możliwe poprzez:

<span id="page-12-0"></span>• Wskaźnik LED ładowania baterii zlokalizowany na przednim panelu tabletu:

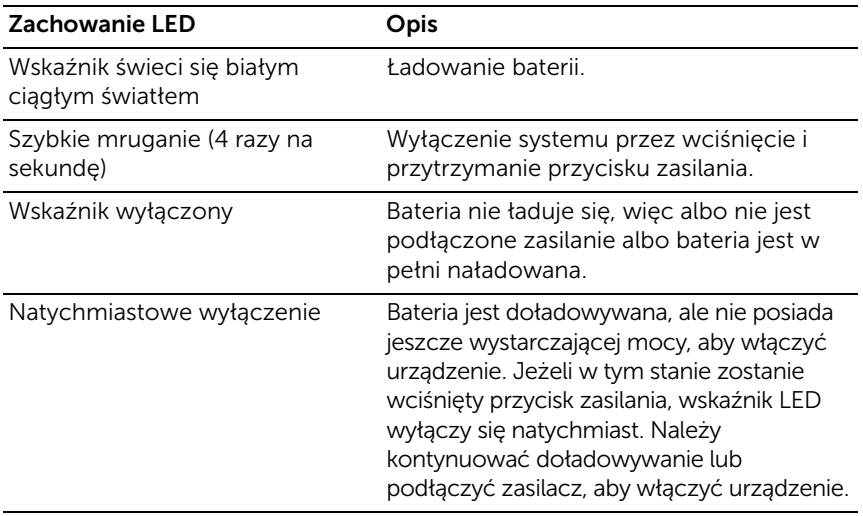

UWAGA: Dokładny stan naładowania baterii można sprawdzić po uruchomieniu systemu operacyjnego.

• Ikona baterii wyświetlona na ekranie:

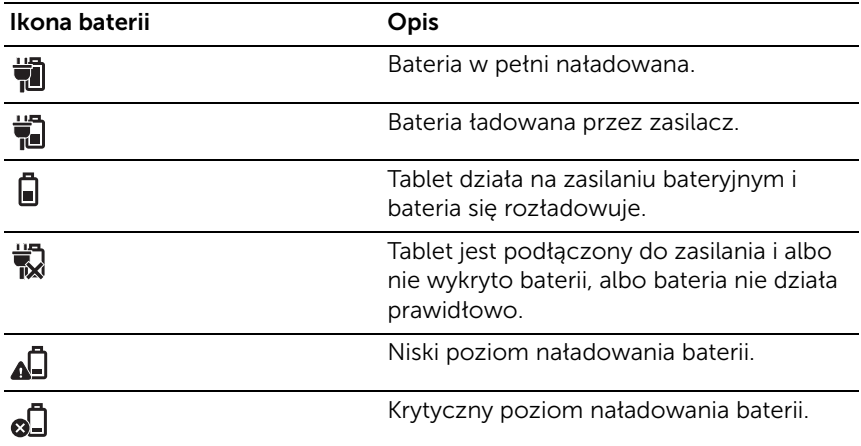

## <span id="page-13-1"></span><span id="page-13-0"></span>Włączanie tabletu

- WAGA: Tabletu należy używać w temperaturze otoczenia od 0 °C do 35 °C.
	- 1 Wciśnij i przytrzymaj przycisk Zasilania i uśpienia/wznowienia  $\circledcirc$ przez 2 sekundy, aby włączyć tablet.
	- 2 Jeżeli wyświetlony jest ekran blokady, przeciągnij palcem od dołu wyświetlacza, aby włączyć ekran logowania, a następnie wprowadzić hasło i zalogować się do systemu Windows.

<span id="page-13-3"></span><span id="page-13-2"></span>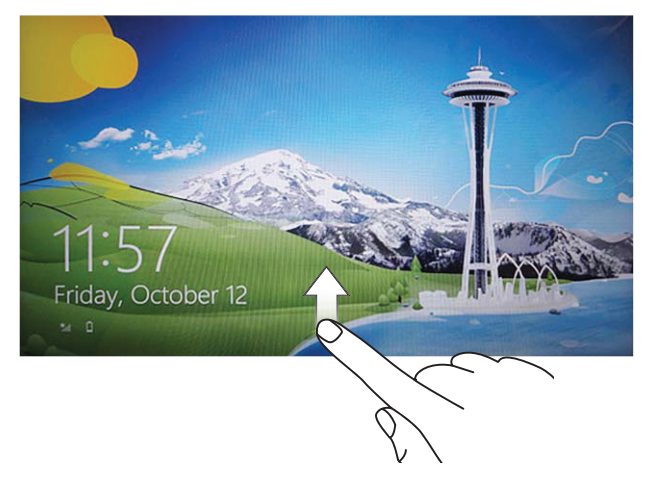

Tablet jest gotowy do użycia po wyświetleniu ekranu startowego **Windows** 

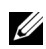

UWAGA: W systemie Windows 8 ekran logowania nie jest włączony, przez co użytkownik jest przenoszony bezpośrednio z ekranu blokady na ekran startowy.

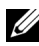

**UWAGA:** Ekran blokady jest wyświetlany wyłącznie w przypadku powrotu ze stanu uśpienia.

## <span id="page-14-2"></span><span id="page-14-0"></span>Wyłączanie tabletu

- Przy użyciu przycisku zasilania: Wciśnij i przytrzymaj przycisk Zasilania oraz uśpienia/wzbudzenia  $\circled{0}$  przez co najmniej 4 sekundy, aby wyłączyć tablet.
- Przy użyciu przycisków ekranowych (Charms):
	- 1 Przesuń od prawej krawędzi wyświetlacza, aby uzyskać dostęp do przycisków ekranowych (Charms).
	- 2 Dotknij Ustawienia  $\mathbf{C} \rightarrow \mathbf{Z}$ asilanie ( $\mathbf{A} \rightarrow \mathbf{W}$ yłączenie, aby wyłączyć tablet.

## <span id="page-14-3"></span><span id="page-14-1"></span>Wyłączanie ekranu

• Przy użyciu przycisku zasilania:

Wciśnij przycisk **Zasilania oraz uśpienia/wzbudzenia**  $\circled{0}$ , aby wyłączyć ekran.

- Przy użyciu przycisków ekranowych (Charms):
	- 1 Przesuń od prawej krawędzi wyświetlacza, aby uzyskać dostęp do przycisków ekranowych (Charms).
	- 2 Dotknij Ustawienia  $\bigoplus$  → Zasilanie  $\langle \cdot \rangle$  → Uśpienie, aby wyłączyć ekran.

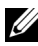

**UWAGA:** Jeżeli tablet jest w stanie uśpienia (tablet jest włączony, ale ekran wyłączony), wciśnij przycisk Zasilania oraz uśpienia/wzbudzenia  $\boxed{\circledcirc}$  lub przycisk Windows  $\left| \right|$  jednokrotnie, aby włączyć ekran.

### <span id="page-15-1"></span><span id="page-15-0"></span>Wkładanie karty Micro-SD

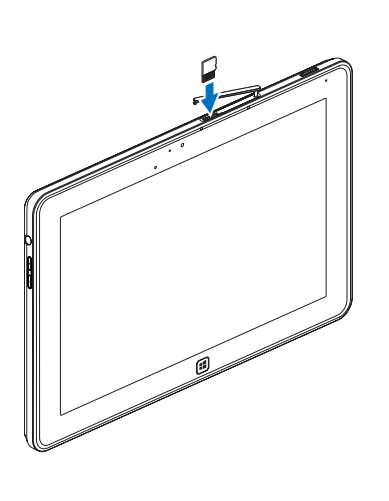

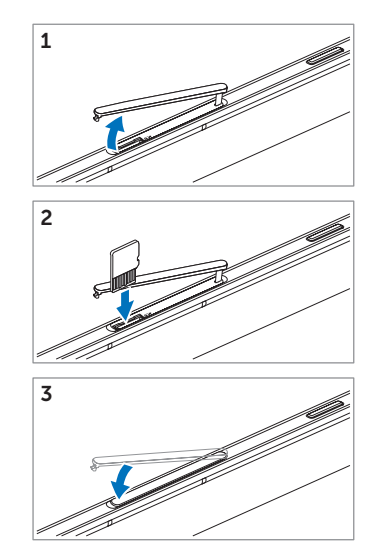

- 1 Otwórz pokrywę gniazda.
- 2 Postępuj zgodnie z ilustracjami, aby umieścić kartę Micro-SD w gnieździe Micro-SD.
- 3 Zamknij pokrywę gniazda.

Więcej informacji na temat usuwania karty Micro-SD, patrz [Usuwanie karty Micro-SD.](#page-22-1)

# <span id="page-16-0"></span>Używanie tabletu XPS 10

## <span id="page-16-3"></span><span id="page-16-1"></span>Orientacja ekranu

Dla zoptymalizowania przeglądania, orientacja ekranu zmienia się automatycznie na format pionowy lub poziomy, w zależności od tego jak trzymany jest tablet.

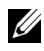

**UWAGA:** Niektóre aplikacje mogą nie obsługiwać automatycznego obracania ekranu do formatu pionowego lub poziomego.

### Jak zablokować orientację ekranu

- 1 Przesuń od prawej krawędzi wyświetlacza, aby uzyskać dostęp do przycisków ekranowych (Charms).
- 2 Dotknij Ustawienia  $\bullet$  → Ekran  $\blacksquare$ .
- **3** Dotknij przełącznika  $\Box$ <sub>1</sub>, aby zablokować orientację ekranu, lub dotknij przełącznika  $\Box$ , aby odblokować orientację ekranu.

## <span id="page-16-2"></span>Gesty

Tablet wyposażony jest w wyświetlacz wielopunktowy. Sterowanie tabletem jest możliwe poprzez dotykanie ekranu.

<span id="page-16-4"></span>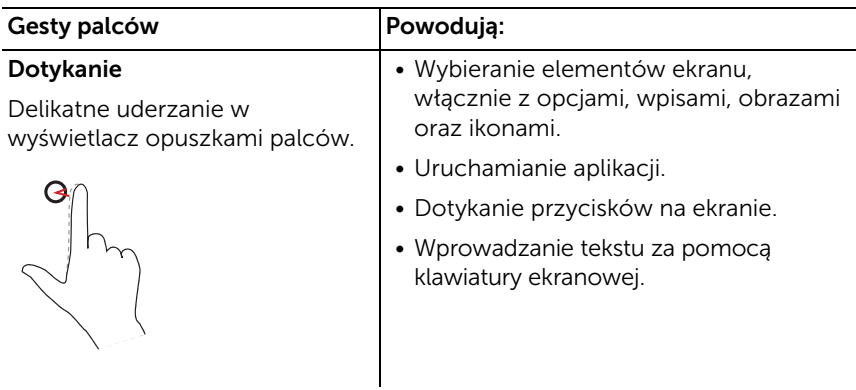

<span id="page-17-2"></span><span id="page-17-1"></span><span id="page-17-0"></span>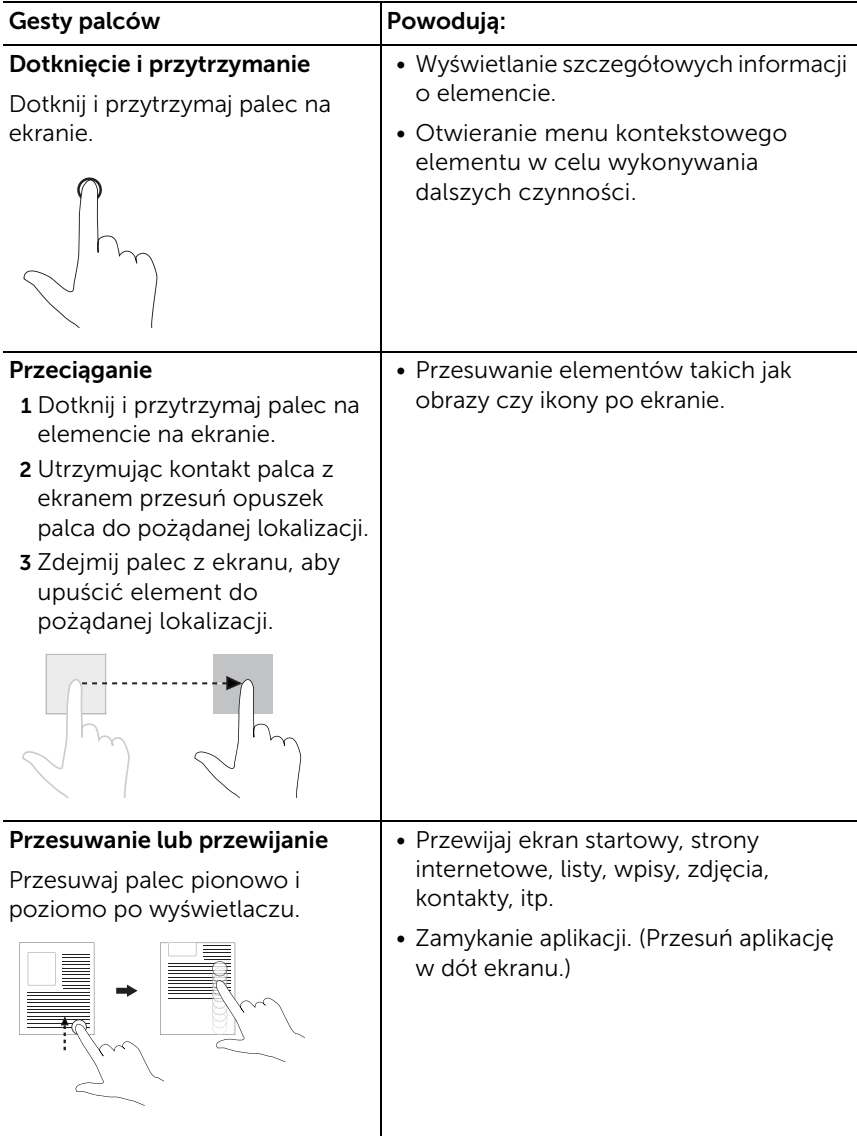

<span id="page-18-2"></span><span id="page-18-1"></span><span id="page-18-0"></span>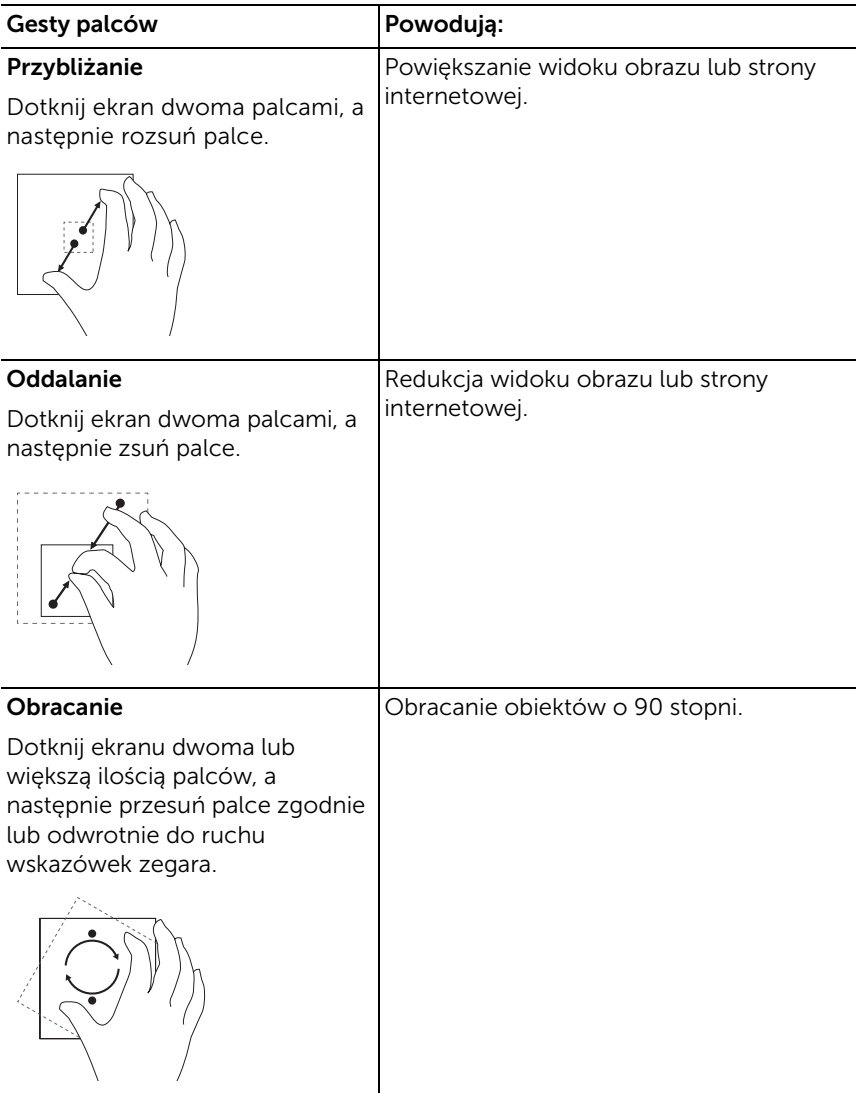

## <span id="page-19-1"></span><span id="page-19-0"></span>Ekran startowy Windows 8

Ekran startowy Windows 8 wyświetla mozaikę domyślnych i dodanych przez użytkownika płytek, które działają tak jak skróty do panelu kontrolnego, Eksploratora Windows, aplikacji pogodowych, RSS, sklepu Windows, Internet Explorer oraz innych zainstalowanych aplikacji.

Płytki na ekranie startowym zmieniają się i aktualizują w czasie rzeczywistym, co pozwala na uzyskiwanie aktualizacji w czasie rzeczywistym dotyczących wiadomości, sportu, tego co robią przyjaciele oraz najnowszych prognoz pogody.

Oparty na płytkach interfejs użytkownika daje bezpośredni dostęp do ostatnio używanych aplikacji, emaili, zdjęć, muzyki, filmów, kontaktów, aktualizacji Facebook i Twitter oraz często przeglądanych stron. Możliwe jest także przypięcie żądanych lub ulubionych aplikacji jako płytek i personalizowanie ekranu startowego.

Możliwa jest także personalizacja ekranu startowego przez ustawienie ulubionego zdjęcia jako tapety.

UWAGA: Płytki mogą być dodawane lub usuwane przy użyciu opcji Przypnij  $\rightarrow$  lub Odepnij  $\otimes$ .

### Jak uzyskać dostęp do ekranu startowego

Dostęp do ekranu startowego można uzyskać poprzez postępowanie zgodnie z jedną z wymienionych procedur:

- Naciśnij przycisk **Windows**  $[4]$ .
- Przesuń palcem od prawej strony ekranu, aby uzyskać dostęp do przycisków ekranowych (Charms), a następnie dotknij ikony **Start ...**

### Poznaj Windows 8

Po dotknięciu płytki "Dell getting started" na ekranie startowym można poznać system Windows 8.

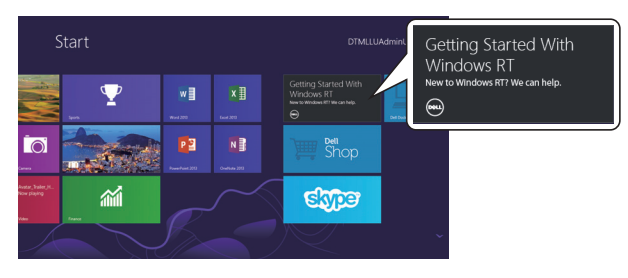

### <span id="page-20-2"></span>Przesuń palcem w lewo

<span id="page-20-0"></span>Przesuwanie palcem od prawej strony ekranu odsłania klawisze ekranowe Charms. Klawisze ekranowe (Charms) zapewniają dostęp do komend systemowych, takich jak Start, Szukaj, Współdziel, Urządzenia oraz opcje Ustawień.

Jeżeli tablet pracuje w trybie aplikacji lub wykonuje jakiekolwiek zadania, wciśnięcie ikony Start powoduje przejście na ekran startowy. Kiedy znajdujemy się na ekranie startowym, wciśnięcie ikony Start **przejście do ostatnio używanych aplikacji lub** ostatnio oglądanego ekranu.

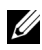

UWAGA: Działanie ikony Start in jest identyczne jak przycisku Windows  $\boxed{1}$ 

#### <span id="page-20-3"></span>Przesuń palcem w prawo

- Szybkie przesunięcie palcem od lewej krawędzi ekranu powoduje przełączenie na obecnie działające aplikacje.
- Powolne przesunięcie palcem od lewej do prawej krawędzi ekranu odsłania miniatury otwartych aplikacji.
- Przesunięcie od i do lewej krawędzi ekranu powoduje pojawienie się listy ostatnio używanych aplikacji.

### <span id="page-20-1"></span>Przesunięcie palcem w górę/w dół

• Przesunięcie palcem od góry bądź dołu ekranu do środka

odsłania ikonę Wszystkich aplikacji . Po dotknięciu Wszystkich aplikacji pokazuje się alfabetyczna lista wszystkich aplikacji zainstalowanych na tablecie.

• Przesunięcie palcem od góry do dołu ekranu powoduje zadokowanie lub zamknięcie aplikacji.

Więcej informacji na temat używania ekranu startowego Windows 8, patrz [h](http://windows.microsoft.com/en-US/windows-8/get-started)ttp://windows.microsoft.com/en-US/windows-8/get-started.

## <span id="page-21-0"></span>Używanie słuchawek

Możliwe jest wykorzystywanie 3,5 mm słuchawek do słuchania muzyki i dźwięków, nagrywania dźwięku lub wykonywania połączeń.

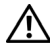

#### OSTRZEŻENIE: Słuchanie głośnej muzyki przez długi okres czasu może prowadzić do utraty słuchu.

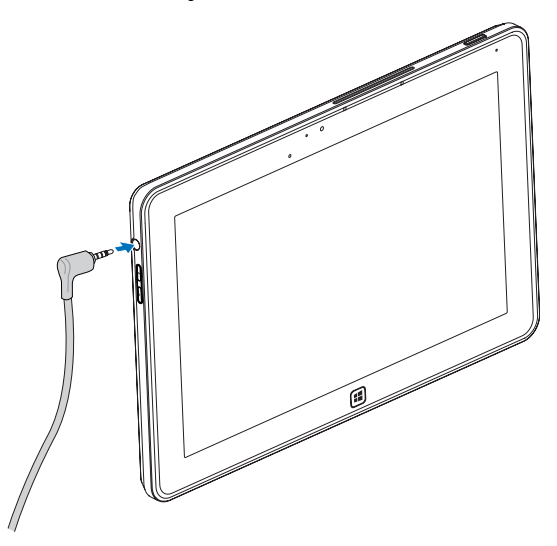

- 1 Podłącz słuchawki do gniazda audio (3,5 mm) w tablecie.
- 2 Włóż słuchawki do uszu i ustaw poziom głośności na poziom komfortowy.

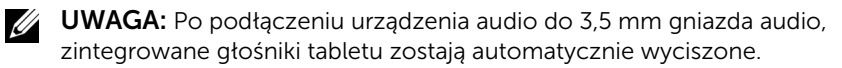

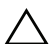

OSTROŻNIE: Aby zapobiec uszkodzeniu słuchawek podczas odłączania ich od tabletu, należy ciągnąć za wtyczkę, a nie za kabel.

## <span id="page-22-0"></span>Zarządzanie ustawieniami tabletu

### <span id="page-22-1"></span>Usuwanie karty Micro-SD

- OSTROŻNIE: Usuwanie karty Micro-SD podczas transferu danych może doprowadzić do utraty danych lub skutkować błędami aplikacji. Zawsze należy się upewnić, że tablet zakończył wszelkie operacje zapisu na karcie Micro-SD.
- 1 Wejdź w tryb pulpitu. Dotknij ikony Bezpieczne usuwanie sprzetu w obszarze powiadomień w dolnym prawym rogu ekranu.

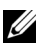

UWAGA: Jeżeli nie pojawia się Bezpieczne usuwanie sprzętu  $\mathbb{Q}_2$ . dotknij Pokaż ukryte ikony, aby wyświetlić wszystkie ikony aktywne w obszarze powiadomień.

- 2 Dotknij Wysuń kartę pamięci SD. Pojawi się wiadomość potwierdzająca, że karta Micro-SD może być bezpiecznie usunięta. Jeżeli pojawi się ostrzeżenie, że karta Micro-SD nie może być usunięta, należy się upewnić, że wszelkie transfery danych dotyczące tej karty są zakończone.
- 3 Otwórz pokrywę gniazda.
- 4 Przyciśnij włożoną kartę Micro-SD, aby zwolnić zaczep.
- 5 Wysuń kartę do końca po tym jak wyskoczy z gniazda karty Micro-SD.

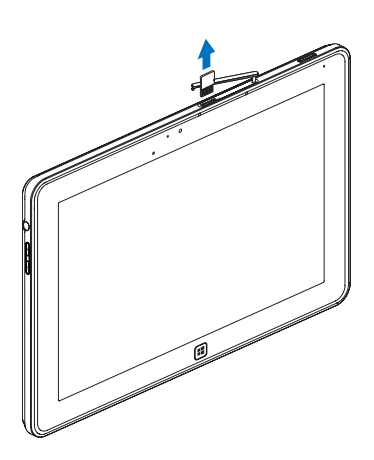

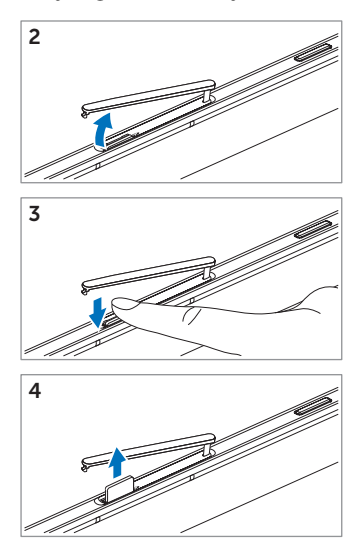

### <span id="page-23-0"></span>Ustawienia Wi-Fi

- Włączanie/Wyłączanie Wi-Fi:
	- 1 Przesuń od prawej krawędzi wyświetlacza, aby uzyskać dostęp do przycisków ekranowych (Charms).
	- 2 Dotknij Ustawienia  $\mathbf{C} \rightarrow \mathsf{Z}$ mień ustawienia PC $\rightarrow$  Łaczność bezprzewodowa.
	- 3 Przesuń po ikonie Wi-Fi w lewo lub prawo, aby włączyć lub wyłączyć Wi-Fi.
- Łączenie z siecią:
	- 1 Przesuń od prawej krawędzi wyświetlacza, aby uzyskać dostęp do przycisków ekranowych (Charms).
	- 2 Dotknij Ustawienia  $\bullet$  → Dostepne sieci  $\ast$ ill→ Wybierz dostępną sieć→ Połącz.

### <span id="page-23-1"></span>Odświeżanie tabletu

Odświeżanie tabletu powoduje powrót do ustawień fabrycznych, bez usuwania jakichkolwiek osobistych plików, aplikacji zainstalowanych ze sklepu Windows Store lub ustawień osobistych.

- 1 Przesuń od prawej krawędzi wyświetlacza, aby uzyskać dostęp do przycisków ekranowych (Charms).
- 2 Dotknij Ustawienia  $\overline{\mathbf{C}} \rightarrow$  Zmień ustawienia PC $\rightarrow$  Ogólne $\rightarrow$ Odśwież PC bez wpływu na swoje pliki.
- 3 Dotknij Rozpocznij.
- 4 Dotknij Dalej po przeczytaniu ostrzeżenia.
- **UWAGA:** Aplikacje firm trzecich zostaną usunięte.

### <span id="page-24-0"></span>Resetowanie tabletu

Resetowanie tabletu spowoduje powrót systemu do ustawień fabrycznych.

- 1 Przesuń od prawej krawędzi wyświetlacza, aby uzyskać dostęp do przycisków ekranowych (Charms).
- 2 Dotknij Ustawienia  $\bigoplus$  → Zmień ustawienia PC→ Ogólne→ Resetuj PC i zacznij wszystko od nowa.
- 3 Dotknij Rozpocznij.
- 4 Dotknij Dalej po przeczytaniu ostrzeżenia.

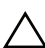

OSTROŻNIE: Resetowanie powoduje usunięcie wszelkich danych z tabletu, łącznie z konfiguracją konta, muzyką, zdjęciami, plikami, i innymi elementami. Należy się upewnić, że wykonało się kopię zapasową danych przed przejściem do następnego kroku.

### <span id="page-24-1"></span>Odzyskiwanie systemu tabletu

Jeżeli tablet nie chce uruchomić Windows 8 RT, może zaistnieć konieczność wykonania procedur odzyskiwania systemu.

- 1 Wyłącz tablet. Więcej informacji na temat wyłączania tabletu, patrz [Wyłączanie tabletu](#page-14-2).
- 2 Wciśnij i przytrzymaj przycisk Zwiększenia głośności i jednocześnie wciśnij przycisk **Zasilania oraz uśpienia/wzbudzenia**  $\circled{0}$ , aby włączyć tablet.
- 3 Zwolnij przycisk Zwiększenia głośności, kiedy pojawi się informacja "Podejmowanie próby uruchomienia odzyskiwania systemu Windows..." w górnym lewym rogu ekranu.
- 4 Postępuj zgodnie z instrukcjami na ekranie, aby odświeżyć lub resetować tablet.

# <span id="page-25-1"></span><span id="page-25-0"></span>Synchronizacja tabletu

### Używanie konta Microsoft

Jeżeli w komputerze jest zainstalowany system Microsoft Windows 8, możliwa jest synchronizacja ustawień użytkownika tabletu z komputerem korzystającym z konta Microsoft. Po zalogowaniu do konta Microsoft na tablecie, można automatycznie zsynchronizować ustawienia, włącznie z historią przeglądarki, ustawieniami aplikacji, plików osobistych, itp. z innymi komputerami i tabletami korzystającymi z Windows 8.

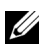

UWAGA: Konieczne jest posiadanie połączenia bezprzewodowego zarówno w komputerze jak i tablecie.

1 Należy przejść do przycisków ekranowych (Charms), następnie

kliknąć Ustawienia  $\overleftrightarrow{\mathbf{C}} \rightarrow \mathsf{U}$ stawienia PC $\rightarrow$  Użytkownicy $\rightarrow$ Przełącz na konto Microsoft, aby przełączyć lokalne konto komputera na konto Microsoft.

- 2 Do Ustawień PC zostanie dodana nowa opcja pod nazwą Synchronizuj ustawienia.
- 3 Kliknij Ustawienia  $\mathbf{C} \rightarrow \mathsf{U}$ stawienia PC $\rightarrow$  Więcej ustawień PC $\rightarrow$ Synchronizuj ustawienia, aby pokazać listę wszystkich przełączników do synchronizacji danych i ustawień.

### Kopiowanie muzyki, zdjęć i filmów

- 1 Podłącz tablet do dysku przenośnego USB przy użyciu dołączonego kabla przejściowego Micro-USB na standardowe USB, a następnie kopiuj pliki na lub z dysku przenośnego.
- 2 Po zakończeniu kopiowania, użyj kreatora Bezpieczne usuwanie sprzętu, aby odłączyć dysk przenośny USB.

## <span id="page-26-0"></span>Korzystanie z mobilnej klawiatury dokującej XPS 10

## <span id="page-26-2"></span><span id="page-26-1"></span>Funkcje mobilnej klawiatury dokującej

W tym rozdziale znajdują się informacje na temat funkcji mobilnej klawiatury dokującej.

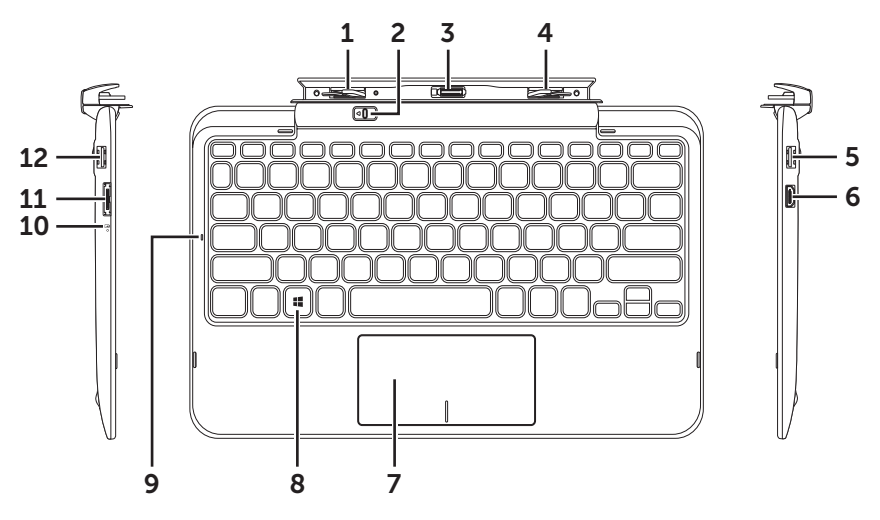

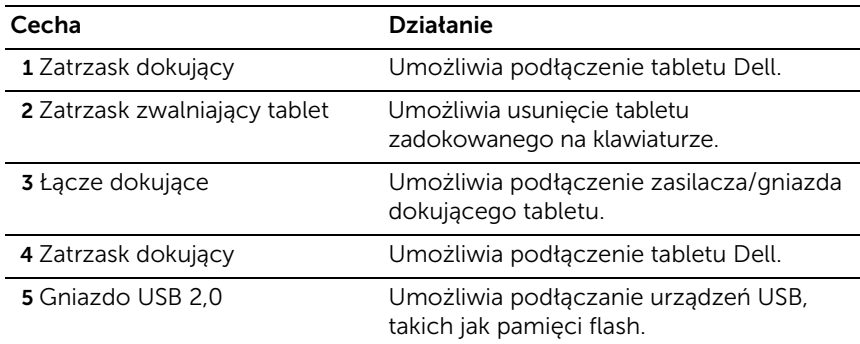

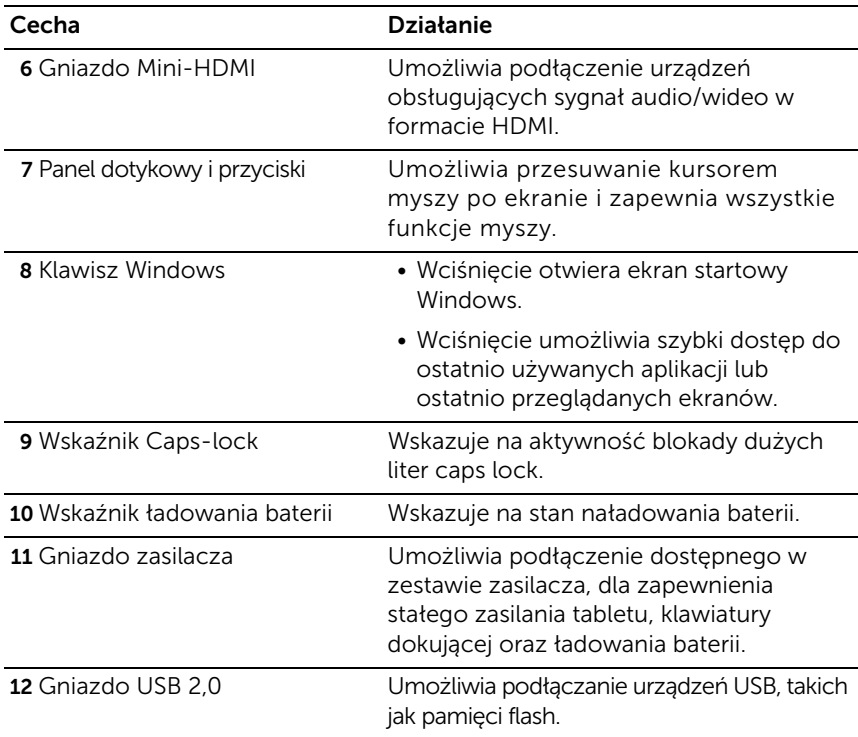

UWAGA: Klawiatura dokująca jest sprzedawana osobno i nie jest częścią zestawu tabletu.

Numer zgodności modelu: K05M

### <span id="page-28-1"></span><span id="page-28-0"></span>Dokowanie tabletu na klawiaturze dokującej

1 Usuń dwie pokrywy gniazd dokowania z tabletu.

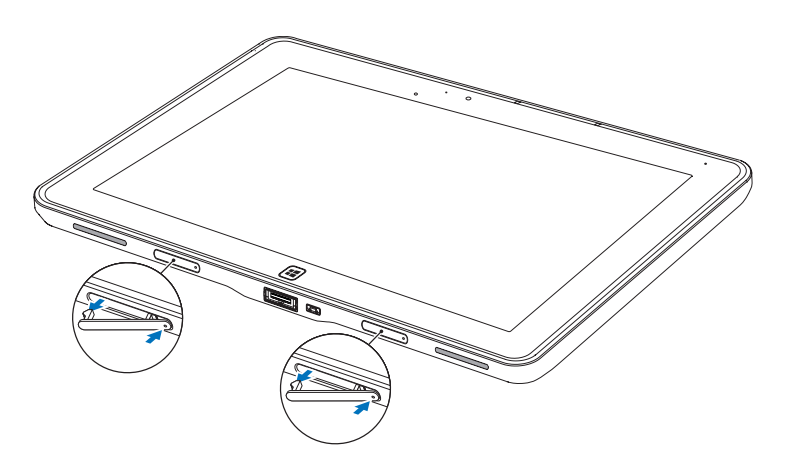

2 Ustaw w jednej linii gniazdo zasilacza/gniazdo dokowania w tablecie z 40-stykowym złączem dokującym klawiatury. Lub, wyrównaj przycisk Windows względem linii namalowanej na przedniej części zawiasów podtrzymujących.

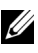

UWAGA: Zawiasy podtrzymujące mogą być ręcznie obracane, w celu ułatwienia dokowania.

3 Wsuwaj tablet w dół, aż do momentu, gdy usłyszysz kliknięcie zatrzasku. Kiedy tablet jest prawidłowo podłączony, zatrzask zwalniający tablet w klawiaturze przesunie się w pozycję *Locked (Zablokowany)*.

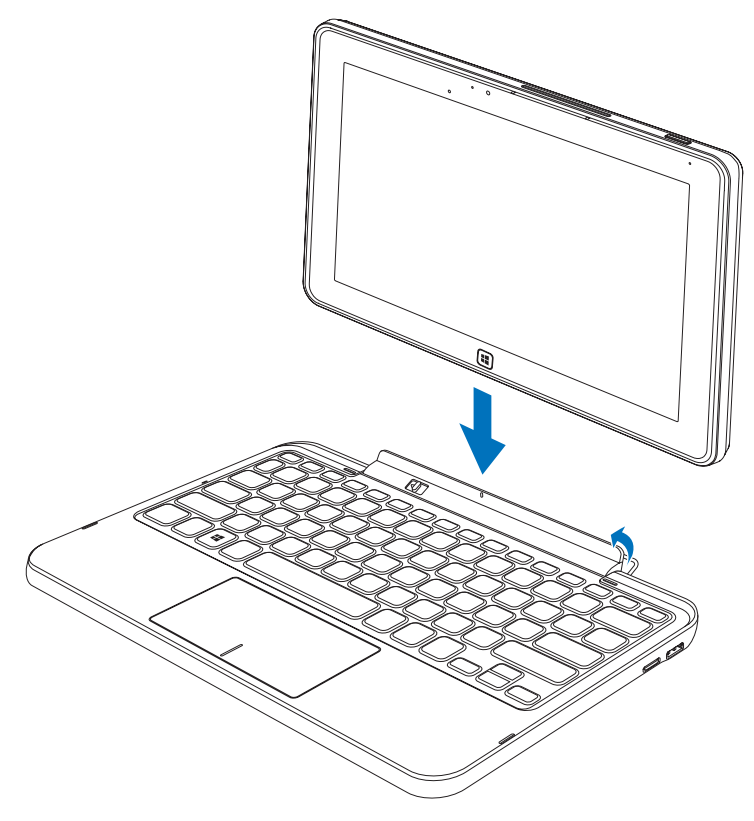

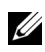

UWAGA: Po ustanowieniu połączenia należy ręcznie wyłączyć klawiaturę ekranową jeżeli będzie pojawiać się na ekranie.

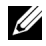

**UWAGA:** Po usunięciu tabletu z klawiatury można ponownie założyć pokrywy gniazd dokujących.

## <span id="page-30-1"></span><span id="page-30-0"></span>Zdejmowanie tabletu z klawiatury dokującej

- 1 Przesuń i przytrzymaj zatrzask zwalniający tablet w pozycję *Unlock (Odblokowany)*.
- 2 Unieś tablet z klawiatury dokującej.

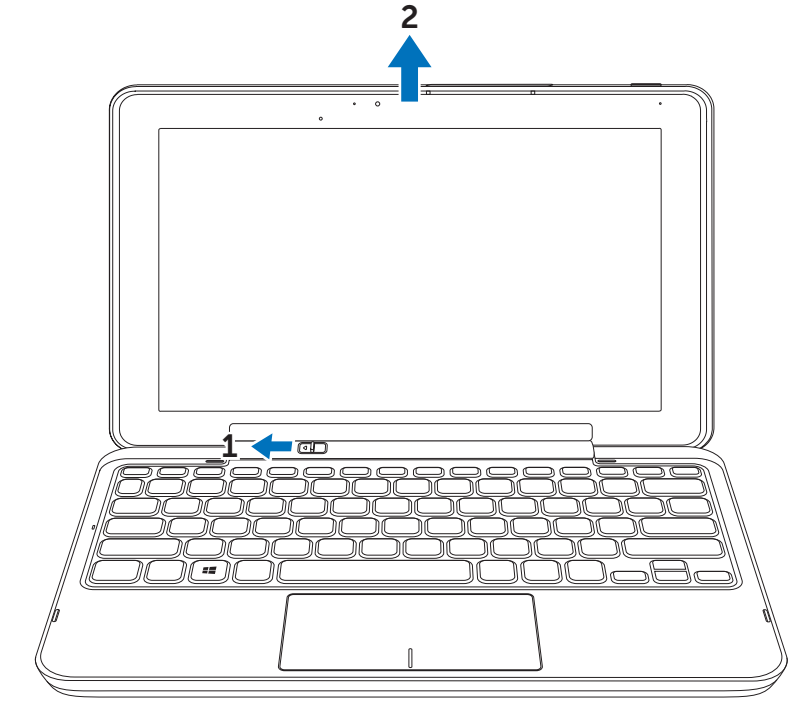

<u>U</u>

UWAGA: Zatrzask zwalniający automatycznie powróci w pozycję *Locked (Zablokowany)* po wyjęciu tabletu z klawiatury dokującej.

## <span id="page-31-1"></span><span id="page-31-0"></span>Ładowanie tabletu i klawiatury dokującej

OSTROŻNIE: Do ładowania należy wykorzystywać wyłącznie zasilacz i kabel zasilający, które są częścią zestawu. Używanie nieoryginalnych zasilaczy lub kabli zasilających może spowodować poważne uszkodzenie tabletu i klawiatury dokującej.

1 Połącz zasilacz do 40-stykowego gniazda zasilacza w klawiaturze.

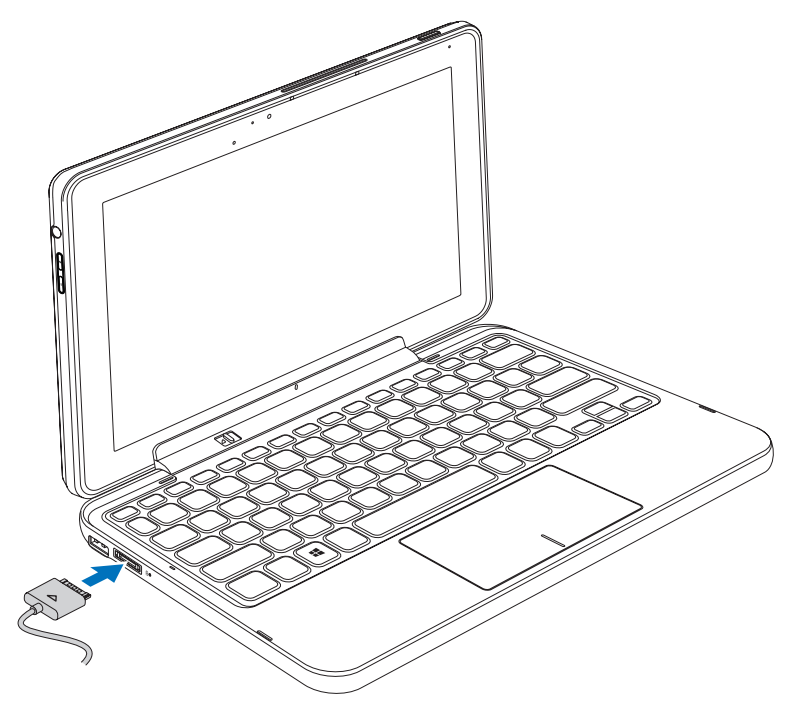

2 Podłącz zasilacz do gniazdka i ładuj tablet i klawiaturę do czasu pełnego naładowania baterii.

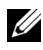

UWAGA: Bateria klawiatury wymaga 4 godzin ładowania do pełnego naładowania.

Więcej informacji na temat czasu ładowania baterii tabletu, patrz [Ładowanie tabletu.](#page-11-1)

Stan naładowania baterii klawiatury dokującej można sprawdzić za pomocą:

• Wskaźnika LED zlokalizowanego po lewej stronie klawiatury dokującej:

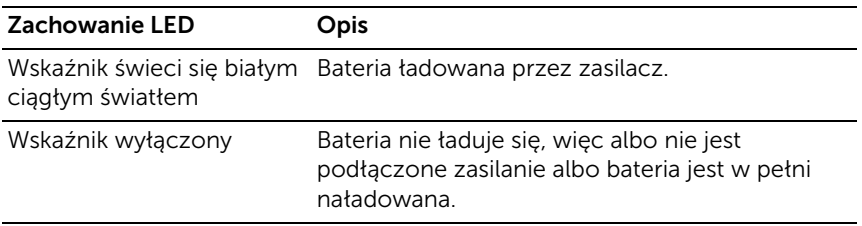

Więcej informacji na temat sprawdzania stanu naładowania baterii tabletu, patrz [Sprawdzenie stanu naładowania baterii.](#page-12-0)

### Zachowanie baterii

Używając tabletu, można napotkać 4 następujące scenariusze zachowania baterii.

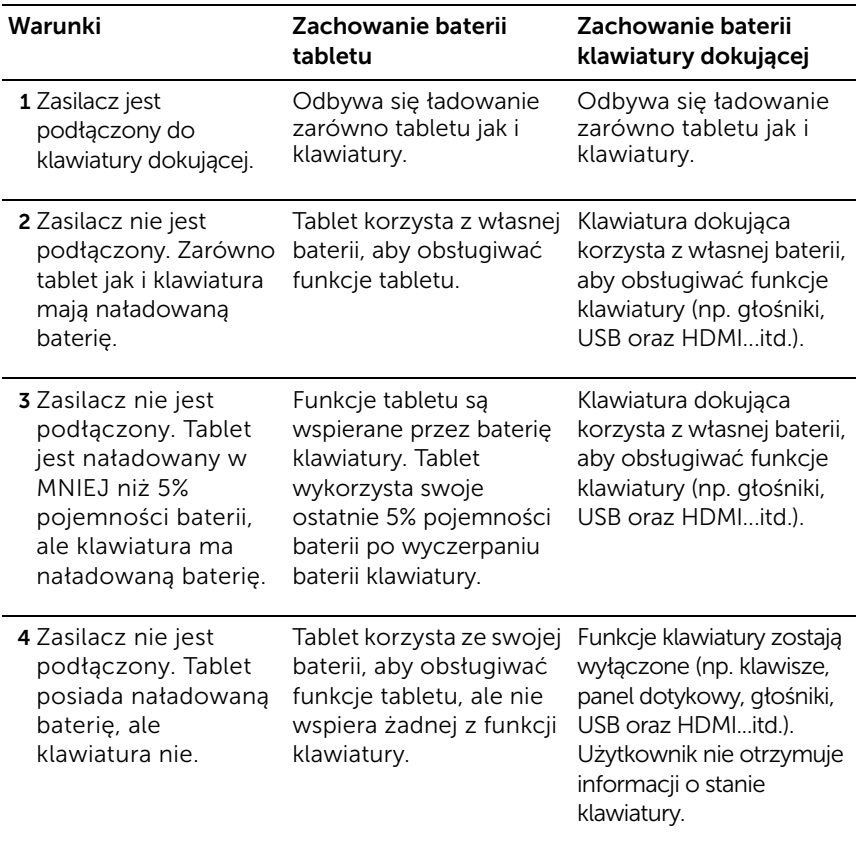

UWAGA: Kiedy tablet posiada naładowaną baterię, ale klawiatura nie, tablet działa normalnie, ale klawiatura nie może wykonywać swoich zadań. Można wtedy usunąć tablet z klawiatury dokującej i używać go aż do wyczerpania baterii.

## <span id="page-34-0"></span>Czyszczenie tabletu

- OSTROŻNIE: Przed rozpoczęciem czyszczenia tabletu należy odłączyć wszystkie kable. Tablet należy czyścić za pomocą miękkiej ściereczki zwilżonej wodą. Nie należy używać środków czyszczących w płynie i aerozolu, które mogą zawierać substancje łatwopalne.
- 1 Wyłącz tablet. Więcej informacji na temat wyłączania tabletu, patrz [Wyłączanie tabletu](#page-14-2).
- 2 Odłącz od tabletu oraz gniazdek elektrycznych podłączone urządzenia, słuchawki, głośniki oraz klawiaturę dokującą.
- 3 Usuń zainstalowane karty Micro-SD. Więcej informacji na temat usuwania karty Micro-SD, patrz [Usuwanie karty Micro-SD.](#page-22-1)
- 4 Zwilż wodą lub środkiem do czyszczenia ekranów miękką, pozbawioną kłaczków szmatkę i wytrzyj ekran tabletu. Nie pozwalaj, aby woda ze szmatki spływała po gniazdach tabletu, ani w okolicach przycisku Windows.

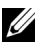

**UWAGA:** Aby uniknąć zniszczenia tabletu lub ekranu, nie należy bezpośrednio spryskiwać ekranu roztworem czyszczącym. Należy korzystać wyłącznie z produktów przeznaczonych do czyszczenia ekranów i postępować zgodnie z instrukcjami dołączonymi do produktów.

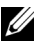

**UWAGA:** Nie należy czyścić klawiatury mokrą szmatką.

# <span id="page-35-0"></span>Rozwiązywanie problemów

### <span id="page-35-1"></span>Problemy z baterią

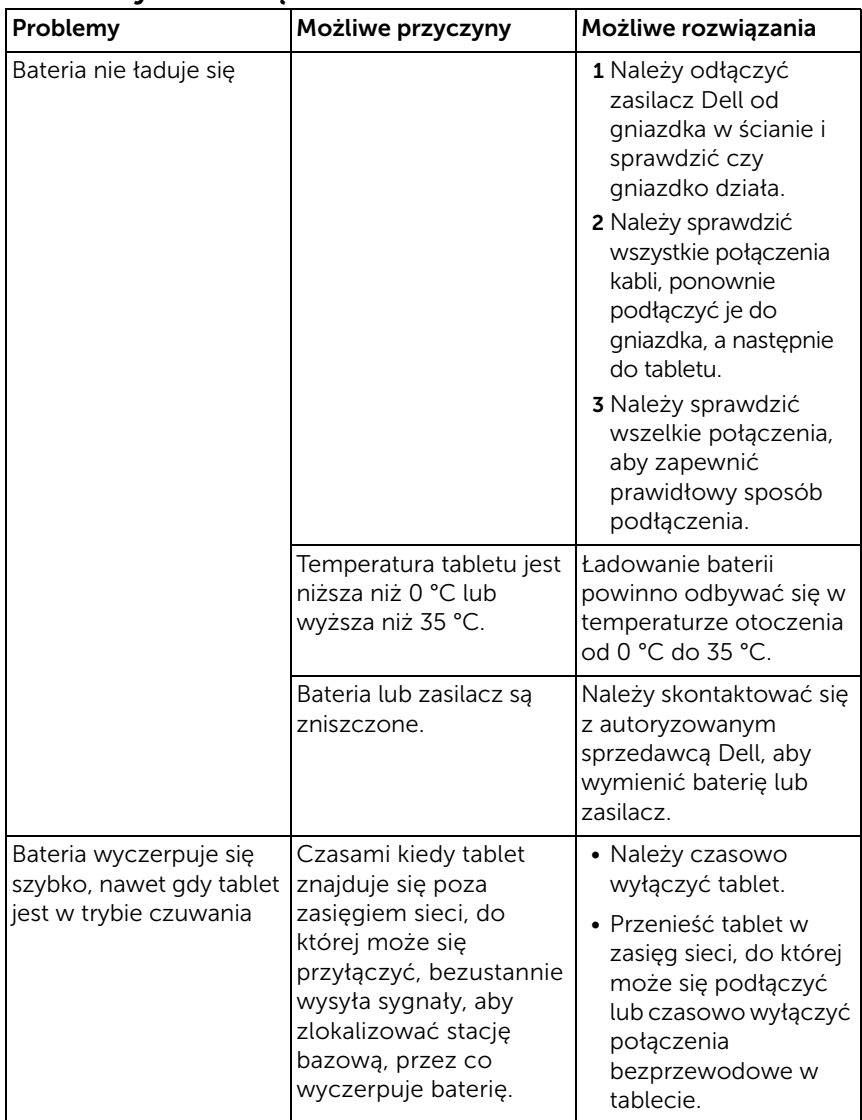

### <span id="page-36-0"></span>Problemy systemowe

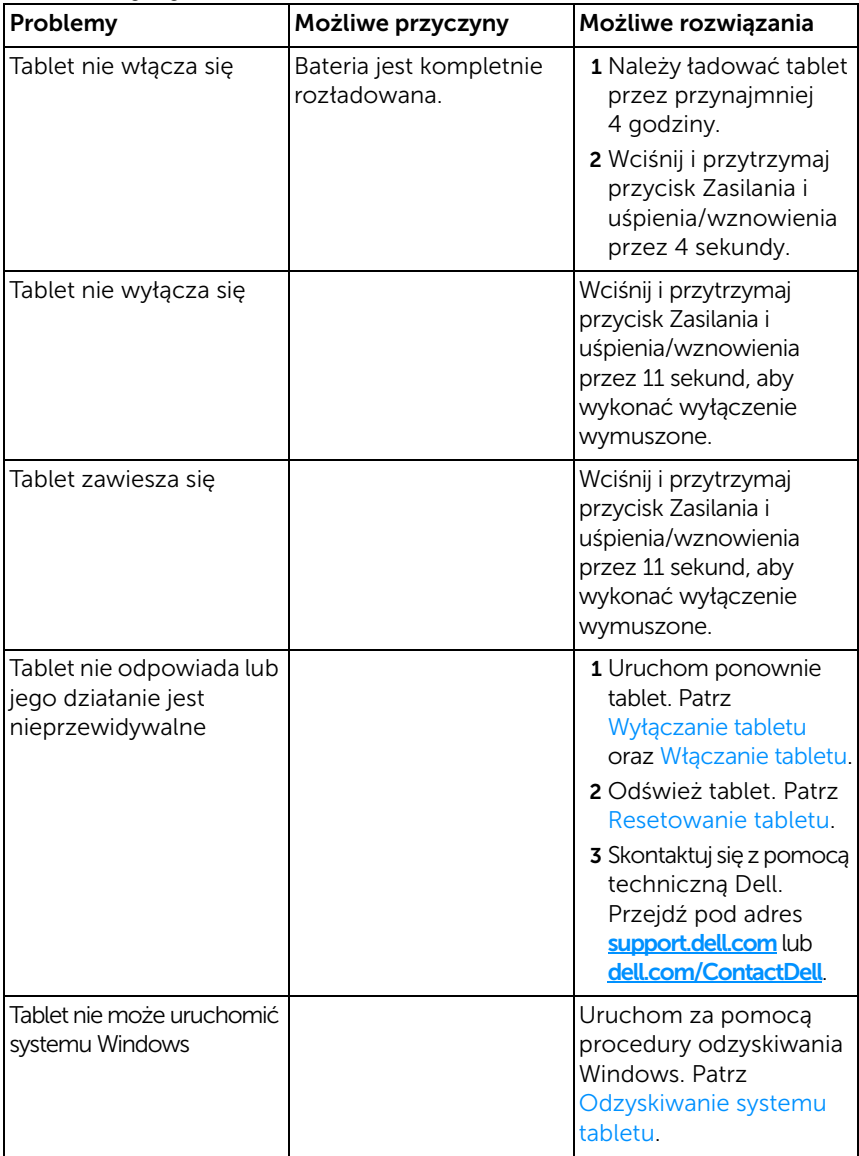

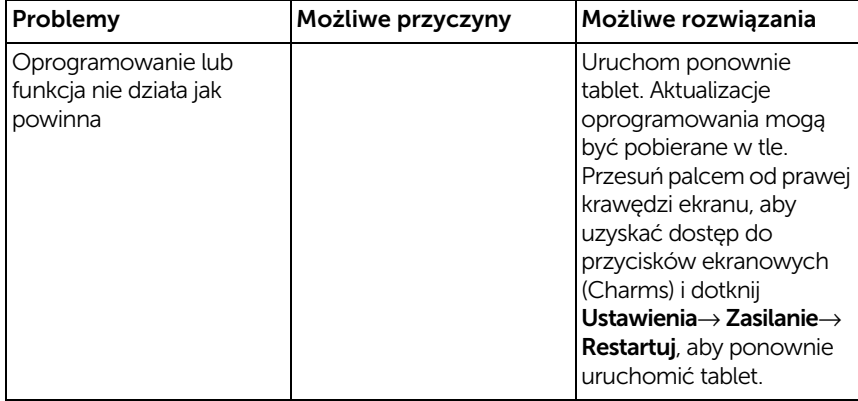

### <span id="page-38-0"></span>Problemy z ekranem dotykowym

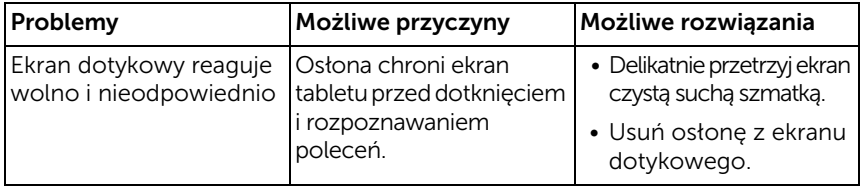

### <span id="page-38-1"></span>Problemy sieciowe

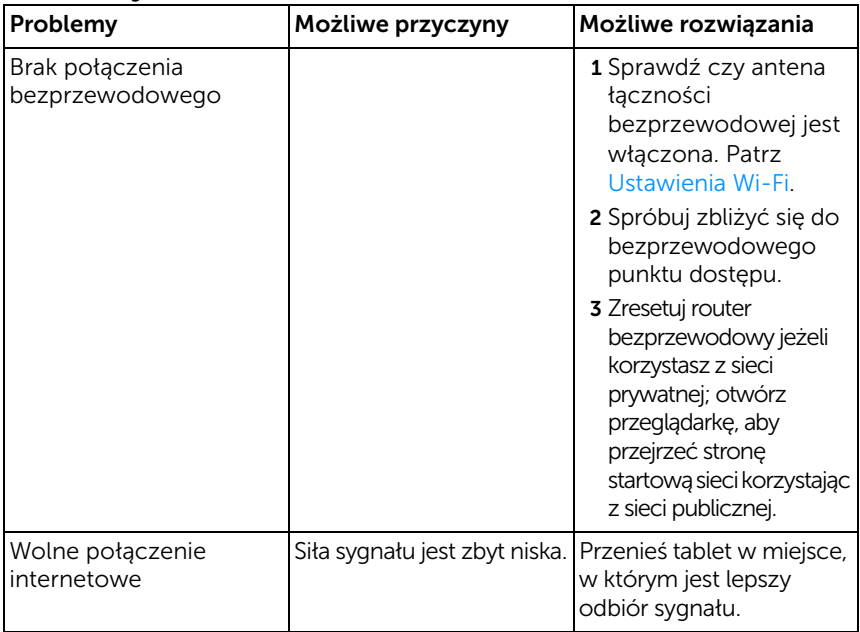

## <span id="page-39-1"></span><span id="page-39-0"></span>Odnajdywanie etykiety serwisowej oraz ekspresowego kodu serwisowego

Jeżeli nadal nie udaje się rozwiązać problemów lub potrzebna jest dodatkowa pomoc z tabletem, można zawsze skontaktować się z firmą DELL w celu uzyskania pomocy technicznej.

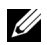

**UWAGA:** Jednak przed wykonaniem połączenia należy przygotować ekspresowy kod serwisowy (Express Service Code). Kod ten pomaga automatycznemu systemowi pomocy telefonicznej firmy Dell odpowiednio przekierować połączenie. Może także pojawić się pytanie o etykietę serwisową (Service Tag).

Etykietę serwisową oraz ekspresowy kod serwisowy dla tabletu można znaleźć na etykiecie w dolnej prawej części tylnej obudowy.

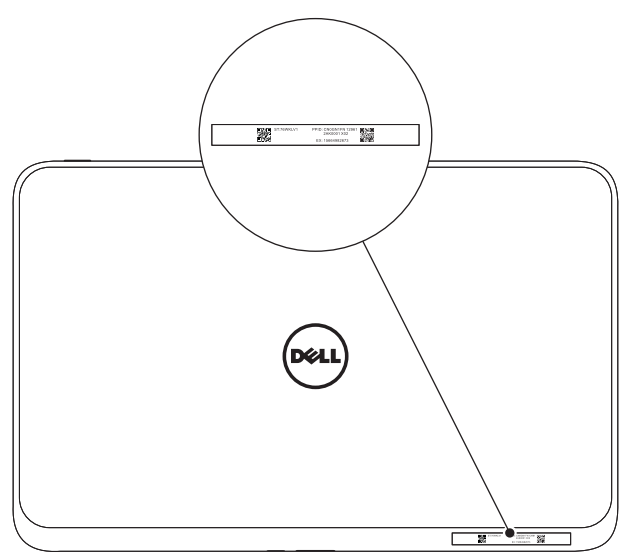

# <span id="page-40-0"></span>Specyfikacja techniczna

### Rozmiary

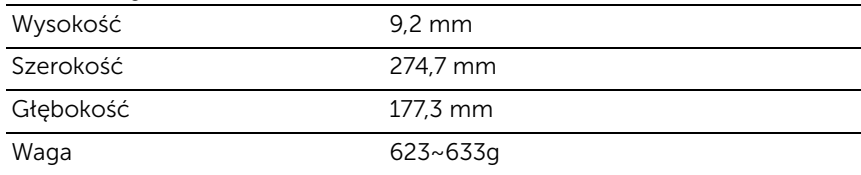

#### Wymagania środowiskowe

Zakres temperatur:

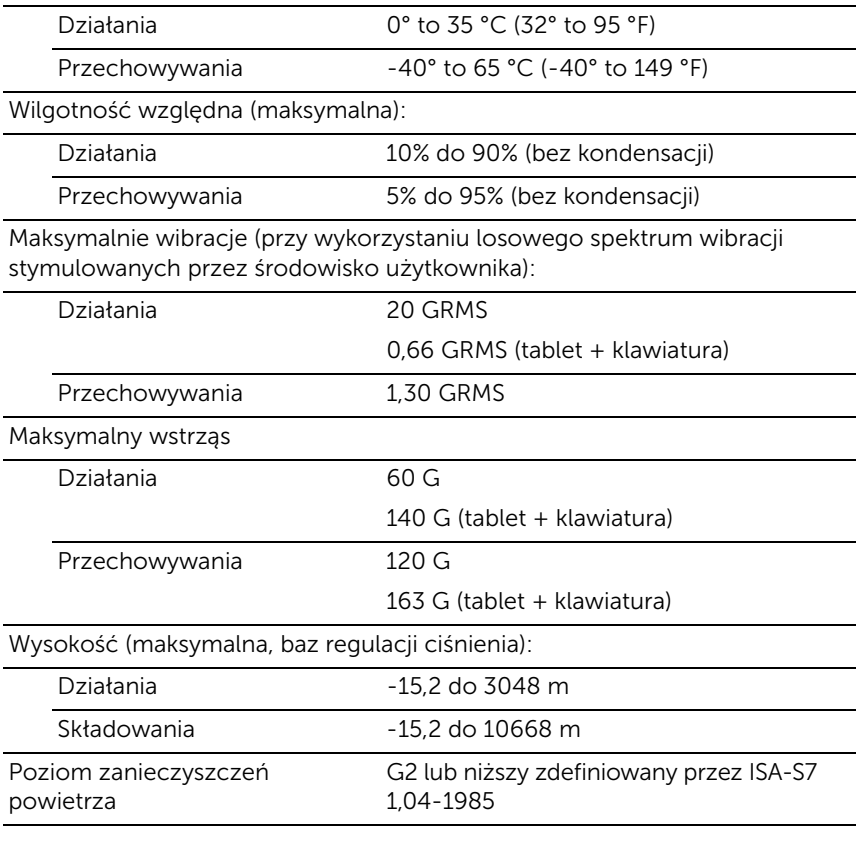

### Ekran dotykowy

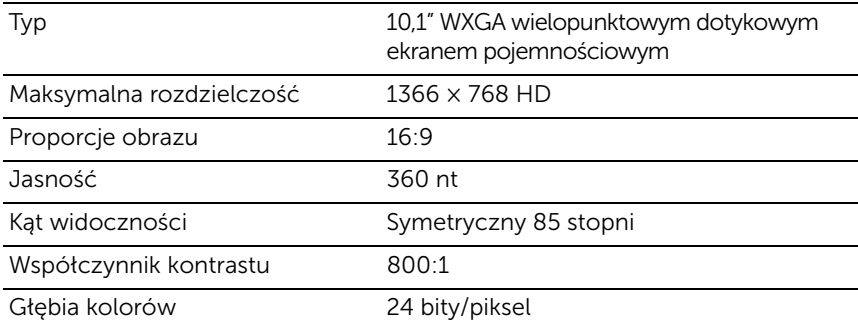

### Gniazda i połączenia

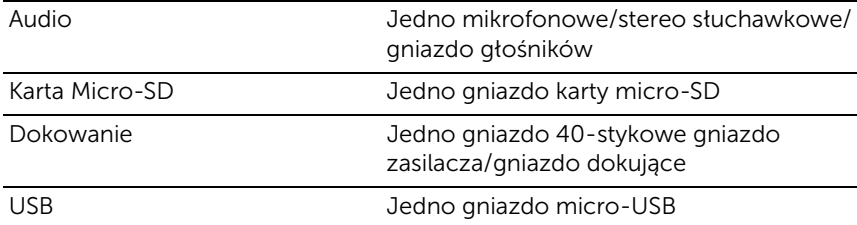

### Zasilacz

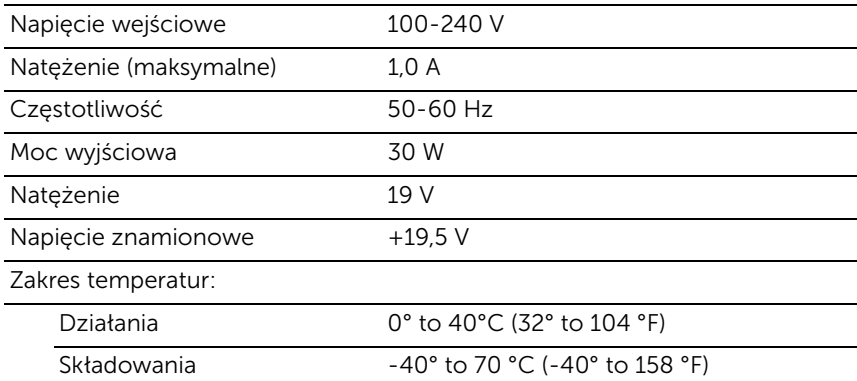

# <span id="page-42-0"></span>Słowniczek

Ten rozdział zawiera informacje dotyczące terminów używanych w dokumencie i został dodany w celach informacyjnych, co oznacza, że może nie opisywać funkcij tabletu.

### A

A - amper - Miara ilości ładunku elektrycznego przechodzącego przez punkt w obwodzie elektrycznym.

AC - alternating current - Forma prądu zasilającego ten tablet w chwili, gdy podłączamy kabel zasilacza do gniazdka elektrycznego.

ambient light sensor (czujnik światła) - Funkcja, która pomaga kontrolować jasność wyświetlacza.

### $\mathsf{C}$

Charms (klawisze ekranowe) - termin Microsoft Windows 8 opisujący ikony, które pokazują się w chwili przesunięcia palca od prawej krawędzi ekranu. Zapewniają one szybki dostęp do typowych komend systemowych, włącznie z wyszukiwaniem, współdzieleniem, startem, urządzeniami oraz opcjami ustawień.

### $\mathbf D$

device (urządzenie) - Sprzęt taki jak dysk, drukarka czy klawiatura, które jest zainstalowane lub podłączone do tabletu.

#### E

Email - Electronic mail (poczta elektroniczna) - metoda wymiany cyfrowych wiadomości pomiędzy autorem i odbiorcą lub większą ilością odbiorców Internecie. Serwery email przyjmują, przekazują, dostarczają i przechowują wiadomości i ani użytkownicy, ani komputery nie muszą być podłączeni jednocześnie, aby wiadomość dotarła do adresata.

### G

GRMS - jednostka przyspieszenia spowodowanego przez siłę grawitacji. Wartość grms typowo jest używana do wyrażania ogólnej energii konkretnego wydarzenia i jest wartością statystyczną w inżynierii mechanicznej do projektowania strukturalnego oraz analiz.

### H

HDMI - High-Definition Multimedia Interface - Kompaktowe złącze audio/video do transferowania nieskompresowanych cyfrowych danych audio/video z urządzenia zgodnego ze standardem HDMI. Wtyczka Mini-HDMI jest mniejsza niż standardowa wtyczka HDMI. Gniazdo Mini-HDMI może być połączone ze standardowym gniazdem HDMI przy użyciu kabla przejściowego Mini-HDMI na HDMI.

Hz - Hertz (Herc) - Jednostka częstotliwości równa jednemu cyklowi na sekundę. Częstotliwość komputerów i urządzeń jest często mierzona w kilohercach (KHz), megahercach (MHz), gigahercach (GHz) lub terahercach (THz).

#### K

keyboard dock (klawiatura dokująca) - zapewnia funkcję dokowania tabletu i przemianę tabletu w laptop.

#### M

Micro-SD - micro-Secure Digital - karta SD mniejszych rozmiarów, będąca wyciąganą kartą pamięci flash, wykorzystywaną do przechowywania informacji na urządzeniach przenośnych, takich jak telefony, kamery cyfrowe oraz tablety. Typowe rozmiary kart SD to 32  $\times$  24  $\times$  2.1 mm oraz Micro-SD to 15  $\times$  11  $\times$  1 mm.

Micro-USB - universal serial bus - interfejs sprzętowy dla urządzeń niskich prędkości takich jak zgodne z USB skanery, głośniki, drukarki, urządzenia szerokopasmowe, urządzenia do obrazowania lub przechowywania. Urządzenia podpinane są bezpośrednio do 5-stykowego gniazda tabletu, zarówno w celu komunikacji, jak i przesyłania energii elektrycznej. Gniazdo Micro-USB może być połączone ze standardowym gniazdem USB przy użyciu kabla przejściowego Micro-USB na USB.

### R

resolution (rozdzielczość) - Ostrość i wyrazistość obrazu produkowanego przez drukarkę lub wyświetlanego na monitorze. Im wyższa rozdzielczość tym ostrzejszy obraz.

### S

Service Tag (etykieta serwisowa) - Etykieta z kodem kreskowym przyklejona do tabletu, która pozwala na identyfikację tabletu po kontakcie z firmą Dell w celach obsługi klienta i wsparcia technicznego.

Skype - Usługa voice-over-Internet Protocol (VoIP) i aplikacja sprzętowa pozwalająca na rozmowy głosowe, wideo oraz wysyłanie wiadomości przez Internet. Połączenia z innymi użytkownikami w ramach sieci Skype są darmowe, a połączenia z telefonami stacjonarnymi i komórkowymi są płatne i opłacane z systemu przedpłaconych kont użytkowników.

shortcut (skrót) - Ikona zapewniająca szybki dostęp do programów, plików, folderów i dysków. Ekran Windows 8 składa się z płytek stąd po umieszczeniu skrótu na ekranie startowym Windows, można dotykając płytek otwierać przypisane foldery lub pliki bez konieczności ich poszukiwania. Płytki skrótów nie zmieniają lokalizacji plików.

sleep mode (tryb uśpienia) - Tryb zarządzania energią, który wyłącza wszelkie niekonieczne procesy w celu zaoszczędzenia energii.

### V

V - volt - Miara potencjału elektrycznego lub siły elektrycznej. Jeden V napotyka opór jednego Ohma kiedy w obwodzie płynie prąd o natężeniu 1 ampera.

VAC - napięcie prądu zmiennego - Matematyka napięć, gdzie prąd zmienny jest produkowany przez zmienne napięcie.

VDC - napięcie prądu stałego - Jednostka miary w systemie prądu stałego. Prąd płynie bezpośrednio w jednym kierunku w obwodzie oraz przy szczególnym stałym napięciu.

### W

W - watt - Miara mocy elektrycznej. Jeden W to 1 amper prądu o napięciu 1 volta.

wallpaper (tapeta) - Wzór lub zdjęcie w tle pulpitu Windows.

Wi-Fi - technologia synonimiczna do WLAN (wireless local area network) pozwalająca na połączenie z Internetem kiedy znajdziemy się w zasięgu sieci.

WXGA - wide-aspect extended graphics array - Standard sterowników i kart wideo, który obsługuje rozdzielczości do 1280 × 800.

## <span id="page-46-0"></span>Indeks

### A

Akcesoria [Kabel Micro-USB na USB, 10](#page-9-1) [Kabel Mini-HDMI na HDMI, 10](#page-9-2) [Kabel zasilający, 10](#page-9-3) [Zasilacz, 10](#page-9-4)

### B

Bateria [Stan baterii tabletu, 13](#page-12-1) [Ładowanie klawiatury](#page-31-1)  dokującej, 32 [Ładowanie tabletu, 12](#page-11-1)

[Blokada ekranu, 14](#page-13-2)

### $\mathsf{C}$

[Charms, 21](#page-20-0)

### E

Ekran [Blokada ekranu, 14](#page-13-2) [Ekran logowania, 14](#page-13-3) [Przesunięcie palcem w górę/w](#page-20-1)  dół, 21 [Przesuń palcem w lewo, 21](#page-20-2) [Przesuń palcem w prawo, 21](#page-20-3) [Wyłączanie/Włączanie, 15](#page-14-3) Ekran dotykowy

[Orientacja, 17](#page-16-3) [Wyłączanie/Włączanie, 15](#page-14-3) [Ekran logowania, 14](#page-13-3) [Ekran startowy Windows, 20](#page-19-1)

Etykieta serwisowa [Odnajdywanie, 40](#page-39-1)

### G

Gesty [Dotknięcie i przytrzymanie, 18](#page-17-0) [Dotykanie, 17](#page-16-4) [Obracanie, 19](#page-18-0) [Oddalanie, 19](#page-18-1) [Przeciąganie, 18](#page-17-1) [Przesuwanie lub przewijanie, 18](#page-17-2) [Przybliżanie, 19](#page-18-2)

### I

Ikona startowa [Funkcja, 21](#page-20-2)

### K

Karta Micro-SD [Wkładanie, 16](#page-15-1) [Wyciąganie, 23](#page-22-1)

Klawiatura dokująca [Dokowanie tabletu, 29](#page-28-1) [Omówienie, 27](#page-26-2) [Usuwanie tabletu, 31](#page-30-1) [Ładowanie, 32](#page-31-1)

### Ł

Ładowanie [Klawiatura dokująca, 32](#page-31-1) [Tablet, 12](#page-11-1) Łączność [Wi-Fi, 24](#page-23-0)

#### P

[Omówienie, 5](#page-4-2) [Resetowanie, 25](#page-24-0) [Ustawienia, 11](#page-10-2) [Wyłączanie, 15](#page-14-2) [Włączanie, 14](#page-13-1) [Ładowanie, 12](#page-11-1)

### $\mathbf{U}$

[Ustawienia Wi-Fi, 24](#page-23-0)

Przycisk [Windows, 6](#page-5-0) [Zasilanie oraz uśpienie/](#page-5-1) wznowienie, 6 [Zwiększenie głośności/](#page-6-0) Zmniejszenie głośności, 7

Przycisk Windows [Funkcja, 6](#page-5-0) [Lokalizacja, 5](#page-4-1)

### R

Rozwiązywanie problemów [Bateria, 36](#page-35-1) [Ekran dotykowy, 39](#page-38-0) [Sieć, 39](#page-38-1) [System, 37](#page-36-0)

#### S

[Synchronizacja z komputerem, 26](#page-25-1)

### T

Tablet [Odświeżanie, 24](#page-23-1)

48 | Indeks